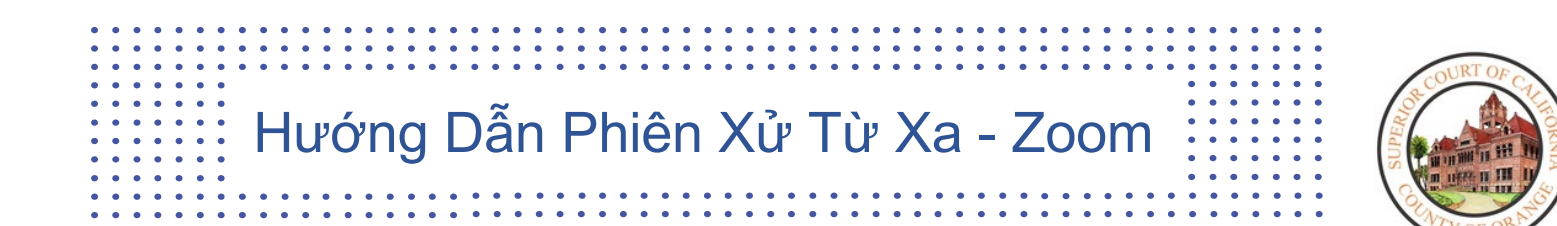

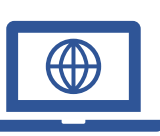

Để giảm số người trong các trụ sở tòa án và để đảm bảo các quy thức về giãn cách xã hội luôn được duy trì trong suốt Đại Dịch Coronavirus (COVID-19), tòa đã bắt đầu thực hiện các phiên xử từ xa.

Quý vị sẽ cần có một máy tính, máy tính bảng, hoặc điện thoại thông minh có camera và micro để trình diện từ xa. Quý vị cũng sẽ cần phải có ứng dụng Zoom.

# Cách Tải Về Ứng Dụng Zoom:

#### **Trên iPhone:**

- 1. Từ màn hình **Chính**, gõ vào **App Store**. Ghi chú: Để cài đặt các ứng dụng, quý vị phải đăng nhập sử dụng Tài Khoản Apple hoặc tạo mới.
- 2. Bấm vào **Search** (Tìm).
- 3. Tìm **Zoom.**
- 4. Chọn **Zoom Cloud Meetings** và gõ vào **Get** (Lấy về).

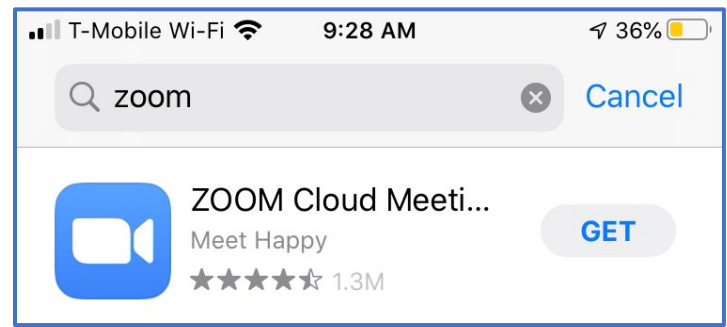

### **Trên Android:**

- 1. Mở **Google Play,** dùng **Play Store App**
- 2. Tìm **Zoom Cloud Meetings** và nhấp vào **Install** (Cài Đặt).

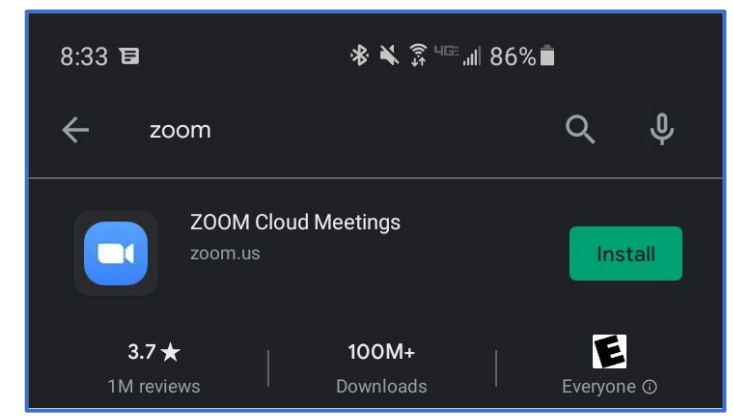

## **Trên Máy Tính Để Bàn**

- 1. Trong trình duyệt web của quý vị, truy cập/cắt và dán đường dẫn sau đây: <https://zoom.us/download>
- 2. Trong **Zoom Client for Meetings**, chọn **Download** (Tải Xuống).

# **Zoom**: Cách Tham Gia Một Phiên Xử từ Thiết Bị của Quý Vị

#### **Tham gia qua e-mail:**

1. Khi tham gia qua e-mail đã được gửi cho quý vị, bấm vào đường dẫn bên dưới "**Join Zoom Meeting."** (Tham Gia Buổi Họp trên Zoom)

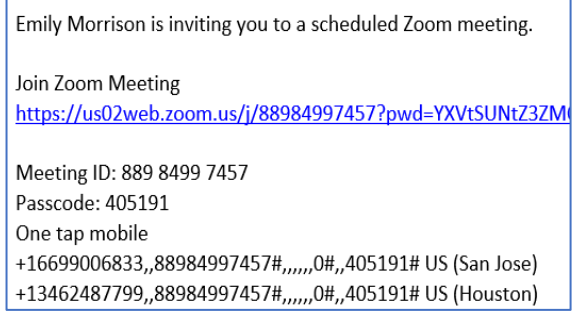

2. Đường dẫn này sẽ tự động mở **ứng dụng Zoom** đã được cài trong iPad hay Máy Tính Để Bàn.

#### **Máy tính để bàn: Tham Gia qua Mã Số Cuộc Họp:**

- 1. Mở ứng dụng **Zoom** trên Máy Tính Để Bàn của quý vị
- 2. Chọn **Join a Meeting** (Tham Gia Buổi Họp)

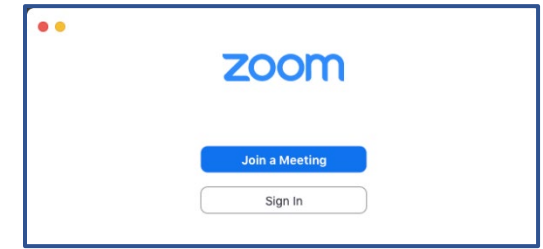

3. Bấm vào **Mã Số Buổi Họp** gồm 11 chữ số mà thư ký tòa án đã đưa cho quý vị. Tên trên màn hình cũng có thể được chỉnh sửa lại; quý vị cũng có thể chọn hình ảnh/âm thanh. Khi đã định xong cấu hình, chọn **Join** (Tham Gia).

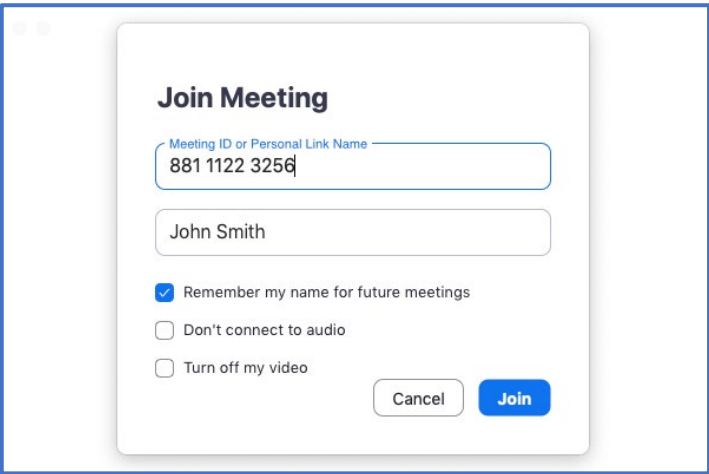

#### **Thiết Bị Di Động: Tham Gia qua Mã Số Cuộc Họp:**

- 1. Mở ứng dụng **Zoom** trên màn hình **Chính** trong iPad của quý vị.
- 2. Trên màn hình **Meet & Chat (Họp và Hội Thoại)** chọn **biểu tượng** Join (Tham Gia).

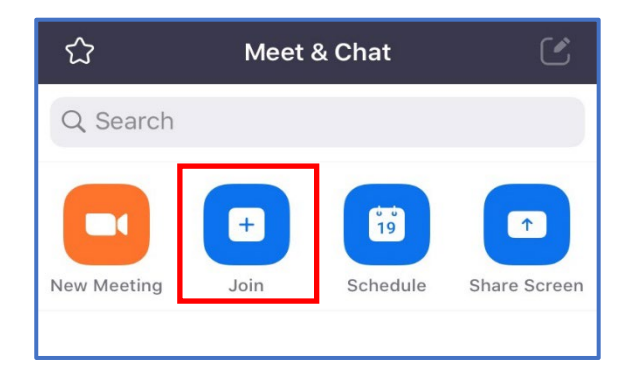

3. Trên màn hình **Join a Meeting** (Tham Gia Buổi Họp), bấm vào **Mã Số Buổi Họp** gồm 11 chữ số mà thư ký tòa án đã đưa cho quý vị. Tên trên màn hình cũng có thể được chỉnh sửa lại.

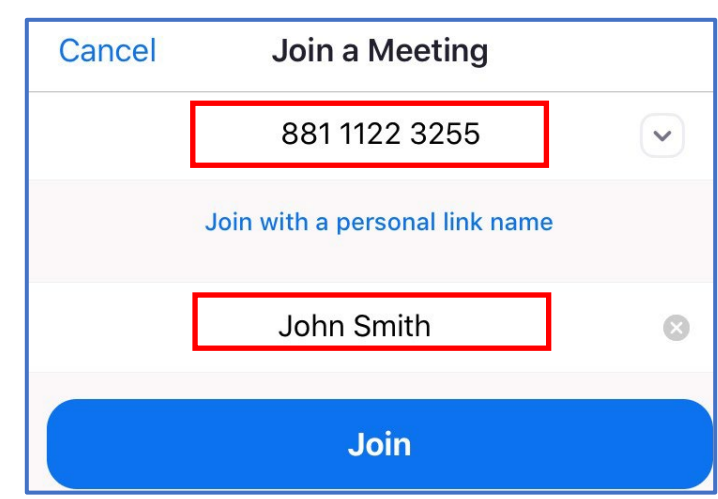

4. Chọn hình ảnh/âm thanh trong phần **JOIN OPTIONS (LƯA CHON THAM GIA).** 

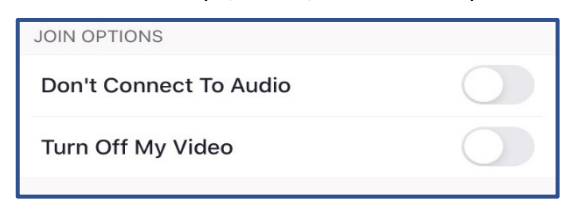

5. Nếu có, hãy đánh vào mật mã để tham gia phiên xử.

## **Giao Diện Zoom**

1. Khi vào buổi họp **Zoom** trên thiết bị của quý vị, một thông báo sẽ hiện ra hỏi kênh âm thanh mà quý vị muốn chọn. Chọn **Call using Internet Audio**  (Cuộc gọi sử dụng Âm Thanh qua Internet). **Lưu ý:** Phải đưa ra lựa chọn này để việc Thông Dịch Ngôn Ngữ có thể bắt đầu.

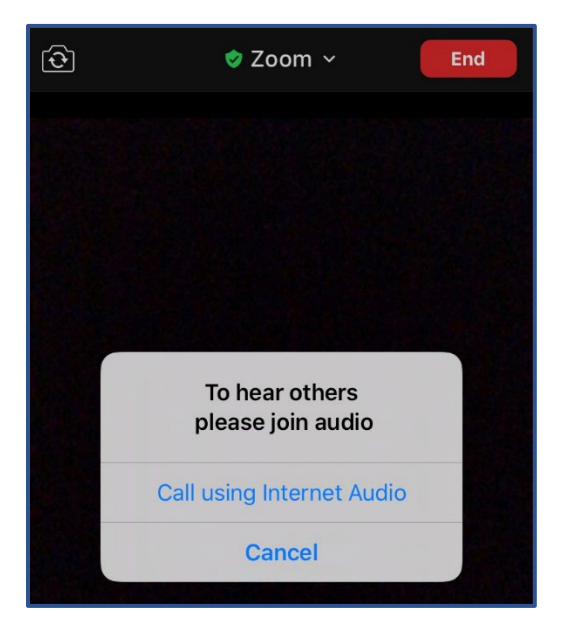

**Lưu ý**: Tất cả những người tham dự từ xa nên sử dụng tai nghe để tránh tạo sự phân tâm/tạp âm trong phòng xử án.

2. Ở cuối màn hình, quý vị sẽ thấy một dãy các nút bấm, ở đó quý vị có thể điều khiển việc lựa chọn âm thanh/hình ảnh thông qua **Mute** (Tắt Tiếng) và **Stop Video** (Ngưng Hình Ảnh).

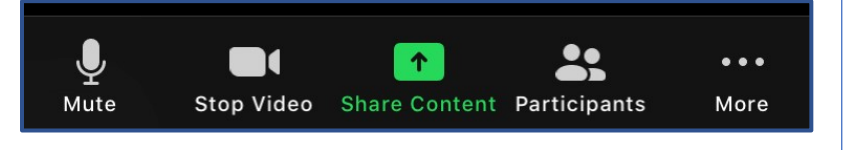

3. Khi các dịch vụ thông dịch đã được cho phép bởi **Người Chủ Trì**, những người tham dự bây giờ sẽ có thể bấm vào **Interpretation** (Thông Dịch) trong buổi họp. Chọn **kênh ngôn ngữ** cần thiết để giao tiếp với thông dịch viên.

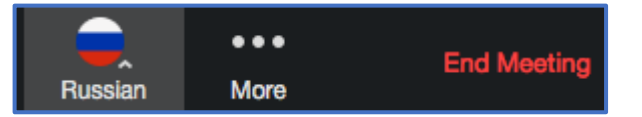

# **Những Điều Quan Trọng Cần Lưu Ý:**

- Tòa có thể tắt tiếng của bất kỳ người nào trong suốt phiên xử.
- Nếu Tòa tắt tiếng của quý vị, quý vị phải tự mở lại để Tòa có thể nghe được tiếng của quý vị trở lại.
- Để tự mở tiếng trở lại, vào bảng điều khiển và chọn **Mute/Unmute** (Tắt Tiếng/Mở Tiếng).
- Vui lòng mặc y phục chỉnh tề để dự phiên xử.
- Cấm thu âm hoặc chụp hình dưới mọi hình thức.
- Nếu bất cứ lúc nào quý vị bị ngưng kết nối với phiên xử, vui lòng vào trở lại để dự buổi họp thông qua cùng một đường dẫn, và quý vị sẽ được cho vào trở lại phần phát hình.
- Rất nên sử dụng tai nghe có micro. Việc này sẽ giảm tiếng vang hoặc tạp âm có thể gây phân tâm trong phiên xử.